# **Kom på BiD Region Sjælland - RÅDGIVER**

*Ver. 1.0/line*

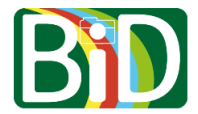

Denne vejledning skal bruges, hvis du skifter mellem at arbejde ved forskellige regioner.

For at komme i BiD-appen på din mobil skal du både have adgang til din mobil og din computer.

## **Alternativt kan man med fordel printe en side med QR-koden for hver af de regioner man arbejder for. Derved kan man blot scanne koden fra sin mobil uden at skulle have en PC til rådighed.**

#### **Computer**

- 1. Gå ind p[å https://bid.regionsjaelland.dk.](https://bid.regionsjaelland.dk/)
- 2. Klikke på Login.
- 3. Du skal bruge den QR-kode, som står på login-siden lige om lidt.

## **Mobilen - Kom på BiD Region Sjælland**

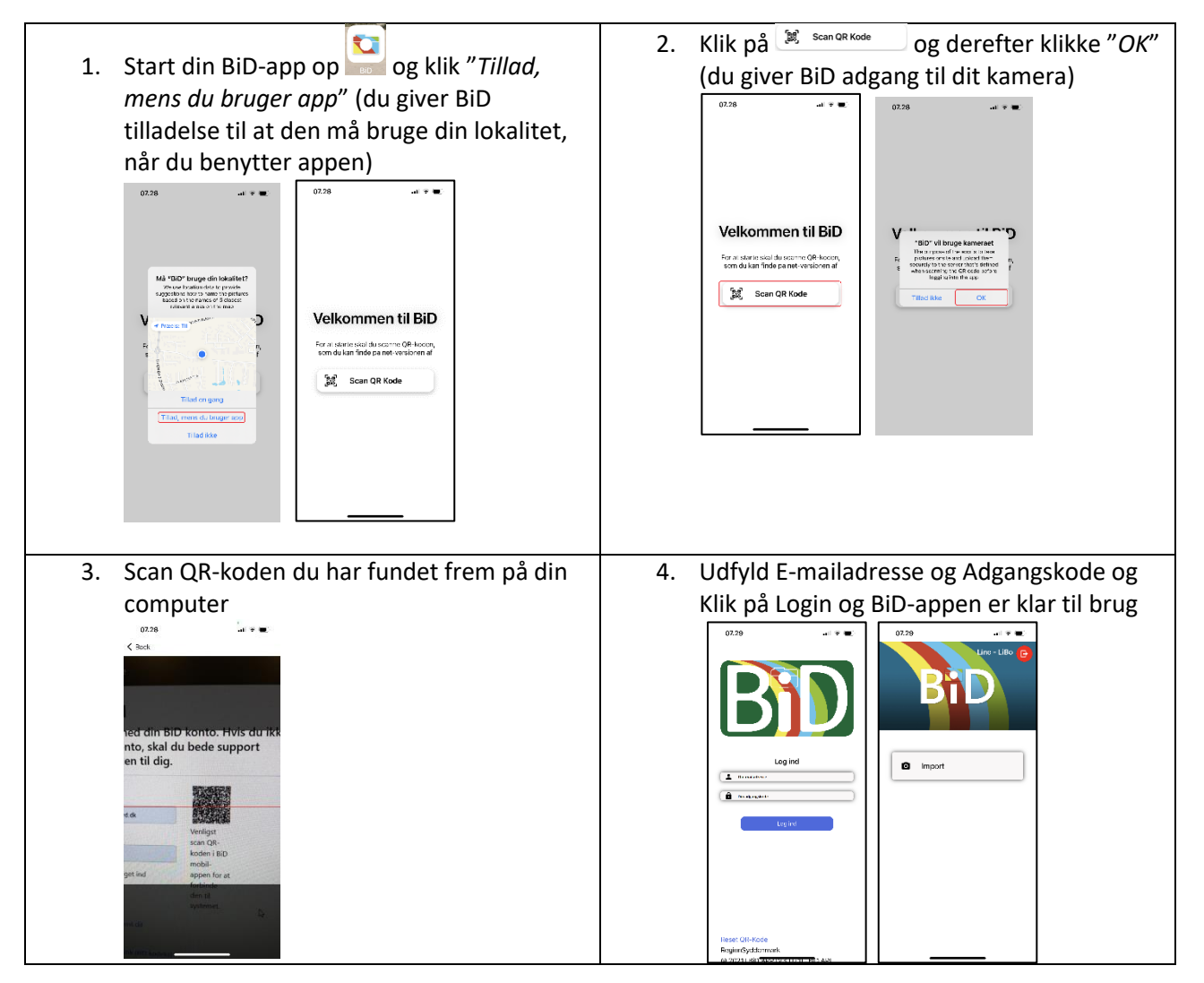

*Ver. 1.0/line*

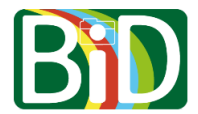

## **Mobilen – Skift til anden region**

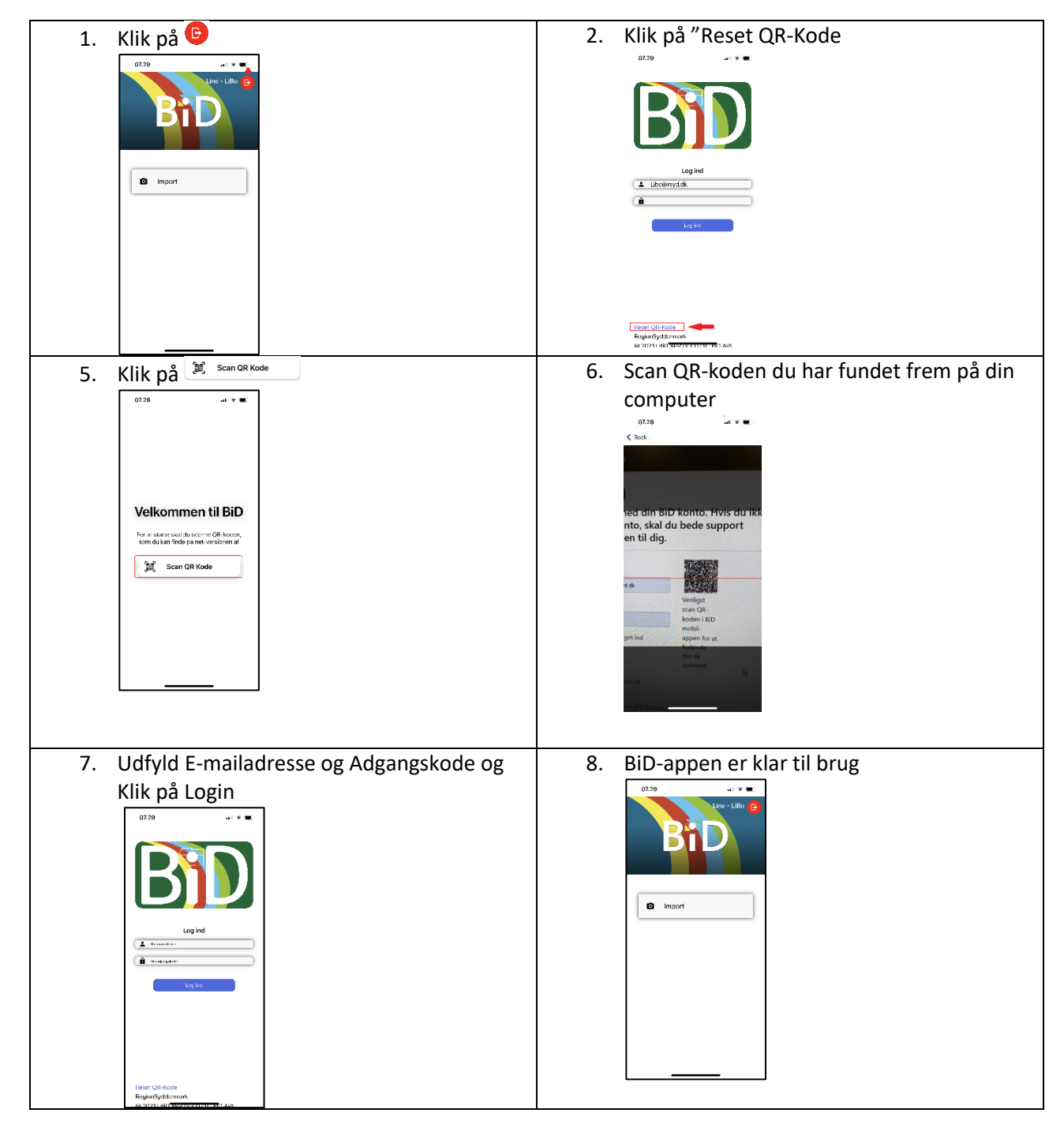

**Alternativt kan man med fordel printe en side med QR-koden for hver af de regioner man arbejder for. Derved kan man blot scanne koden fra sin mobil uden at skulle have en PC til rådighed.**